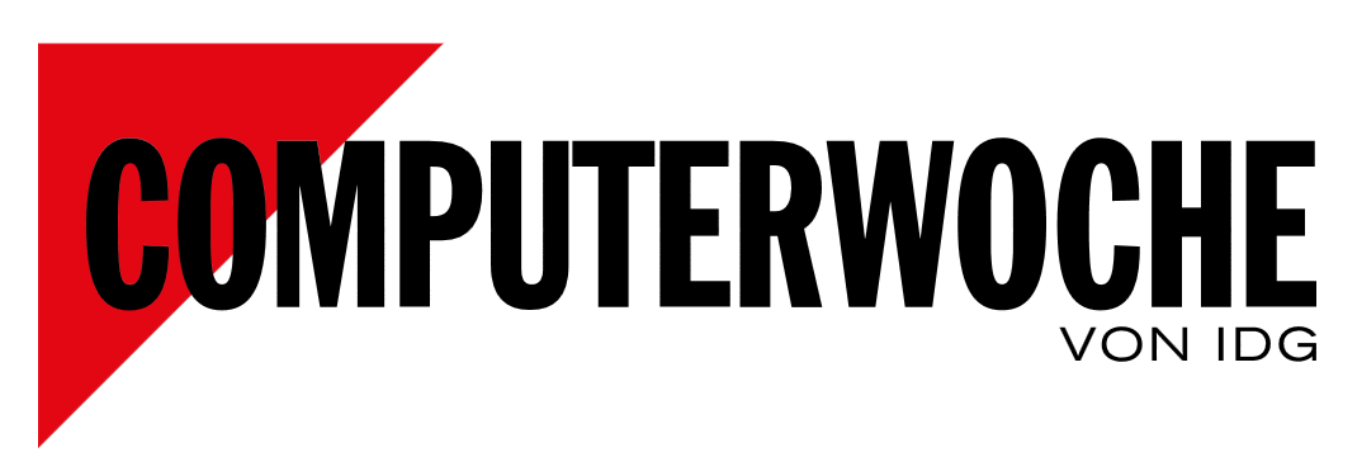

Link:<http://www.computerwoche.de/a/die-wichtigsten-versteckten-windows-funktionen,3047982>

Nützliche Funktionen

# **Die wichtigsten versteckten Windows-Funktionen**

Datum:26.05.2016 | Autor(en):Arne Arnold, Thomas Zehden

**Einige Befehle für Windows & Co. sind zwar wichtig, werden aber so selten benötigt, dass man sie leicht vergisst. Damit Ihnen das nicht passiert, finden Sie hier die wichtigsten Codes für Windows.**

Von den ganz besonders interessanten Befehlen stellen wir Ihnen 15 ausführlich vor. In der Tabelle finden Sie noch viele weitere Befehle mit einer kurzen Beschreibung und der Info, wo Sie sie eingeben müssen.

Die folgenden Befehle funktionieren in der Regel unter Windows ab Version Vista. Falls der Trick nur unter bestimmten Windows-Versionen klappt, geben wir das mit an. Die Befehle sind überwiegend für die Eingabeaufforderung von Windows gedacht. Diese lässt sich über die Tastenkombination Win-R und die Eingabe von cmd starten. Benötigt ein Befehl in der Eingabeaufforderung auch Administratorrechte, starten Sie cmd unter Windows Vista und 7 über das Suchfeld, das sich nach einem Klick auf das Windows-Logo zeigt. Nach einem Rechtsklick rufen Sie cmd.exe über den Eintrag "Als Administrator öffnen" auf. Bei Windows 8 und 10 geben Sie cmd in das Suchfeld ein, das sich neben dem Windows-Symbol befindet.

Siehe auch: [Die wichtigsten Befehle für die Windows-Kommandozeile1](http://www.pcwelt.de/ratgeber/Windows-steuern-Die-besten-Kommandozeilen-Werkzeuge-fuer-Windows-56713.html)

### **1. Eingabeaufforderung in einem bestimmten Ordner starten**

Einige Befehle für die Eingabeaufforderung (CMD) beinhalten die Namen einer Datei. Damit der Befehl diese Datei findet, ist die Angabe des kompletten Pfads zu der Datei nötig. Das ist nicht nur ungewohnt und langwierig in der Eingabe, sondern auch fehlerträchtig. Bequemer ist es deshalb oft, Sie wechseln in der CMD zuerst in den Ordner, in der die betreffende Datei liegt und starten erst dann den Befehl. Denn dann können Sie auf die Angabe des Pfades verzichten. Das geht mit dem Befehl **cd für change directory** (deutsch: wechsle Verzeichnis). Noch bequemer ist es oft, Sie starten die CMD aus dem Windows-Explorer gleich in dem Ordner, dessen Inhalt Sie in die Mangel nehmen möchten.

**So geht's:** Öffnen Sie im Windows-Explorer den Ordner, dessen Inhalt Sie bearbeiten möchten, drücken Sie die Shift-Taste (Großschreibtaste) und klicken Sie gleichzeitig mit der rechten Maustaste in den Ordner. Wählen Sie aus dem Kontextmenü "Eingabeaufforderung hier öffnen".

# **2. Windows 10: Strg-C und Strg-V für die Eingabeaufforderung**

Wer Windows 10 nutzt, kann die typischen Tastenkombinationen fürs Kopieren und Einfügen (**Strg-C und Strg-V**) nun auch in der Eingabeaufforderung (cmd.exe) nutzen. Bei älteren Windows-Versionen müssen Sie sich recht umständlich durch das Menü links oben klicken.

**So geht's:** Sobald Sie sich in der Eingabeaufforderung befinden, fügen Sie den Inhalt aus der Zwischenablage wie gewohnt mit der Tastenkombination Strg-V in die Befehlszeile ein. Mit der Tastenkombination Strg-C können Sie den Inhalt der Eingabeaufforderung auch kopieren. Dafür markieren Sie ihn zuvor etwa mit der Maus.

Die neuen Tastenkombinationen sind standardmäßig aktiviert, sie lassen sich aber auch ausschalten. Wenn Sie den aktuellen Zustand kontrollieren möchten, geht das über die Eigenschaften der Eingabeaufforderung. Starten Sie diese etwa über die Tastenkombination Win-R und die Eingabe von cmd. In dem neuen Fenster klicken Sie oben links auf das cmd-Symbol und wählen "Standardwerte". Prüfen Sie dort, ob ein Haken vor "Strg-Tastenkombinationen" gesetzt ist.

# **3. Regeln für die Windows-Firewall schnell aufrufen**

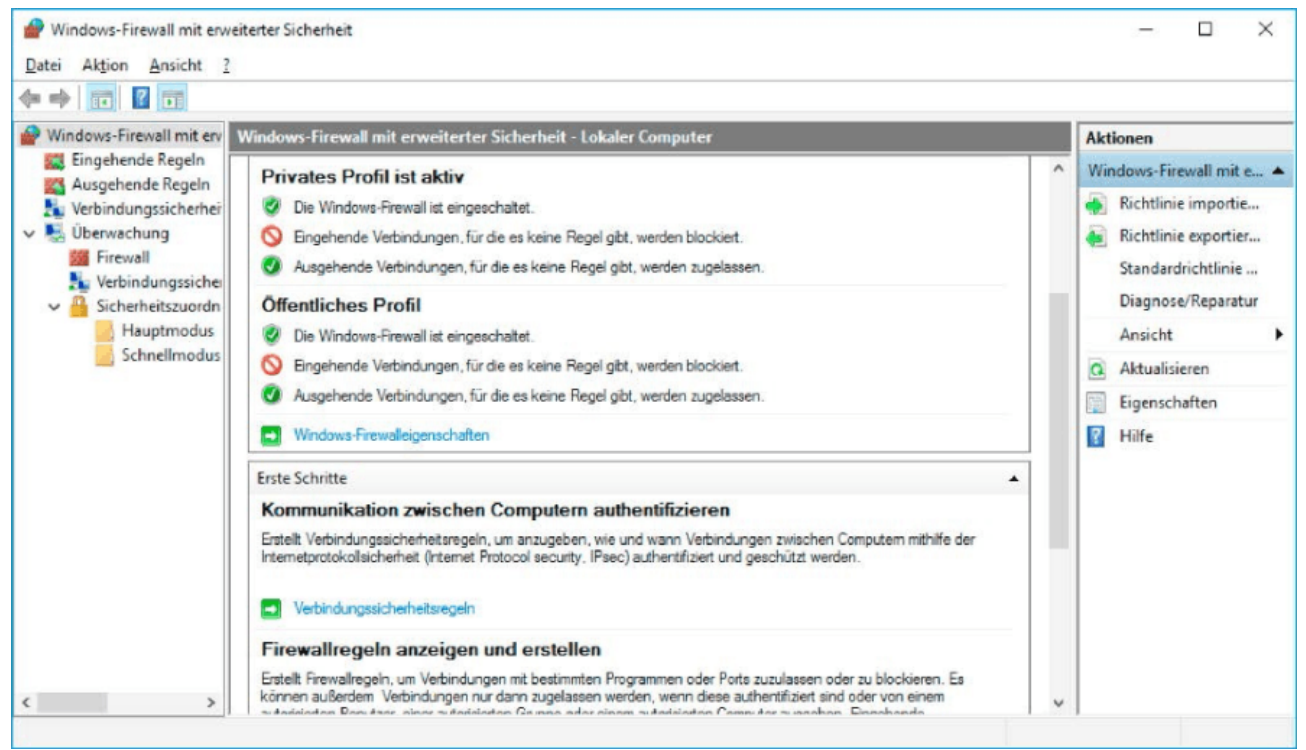

Mit dem Befehl wf in der Eingabeaufforderung von Windows starten Sie die Regeln für die Windows- Firewall. Das ist etwa nützlich bei Netzwerkproblemen (Punkt 3).

Microsoft bietet seit Windows Vista recht umfangreiche Regeln für die eingebaute Firewall. In der Praxis werden diese Regeln hauptsächlich auf PCs in Firmennetzwerken genutzt, da sie sich dort über Gruppenrichtlinien zentral ändern lassen. Auf Heim-PCs arbeitet die Firewall meist in einem recht liberalen Automatikmodus. Sollte es aber mal Netzwerkprobleme geben, die von der Firewall stammen könnten, ist ein Blick aufs Regelwerk sinnvoll. Am schnellsten starten Sie das Firewall-Regelwerk über den Befehl wf.

**So geht's:** Starten Sie die Eingabeaufforderung, etwa über die Tastenkombination Win-R, gefolgt von der Eingabe cmd, und geben Sie in der Eingabeaufforderung den Befehl **wf** ein.

# **4. Starten Sie Ihren eigenen WLAN-Hotspot**

Windows bietet seit der Version 7 die Funktion Virtual Wifi, mit dem Sie Ihren PC in einen WLAN-Hotspot verwandeln. So können sich zum Beispiel Smartphones oder Tablets über Ihren PC Zugang zum Internet verschaffen. Voraussetzung ist natürlich, dass Ihr PC eine WLAN-Karte eingebaut hat. Idealerweise ist der PC zudem per Kabel mit dem Internet verbunden, was aber keine Voraussetzung ist. Ein solches Szenario ist etwa in Hotels ohne (kostenloses) WLAN nützlich.

**So geht's:** Wenn Sie Ihr Notebook dabei haben, schließen Sie es im Hotelzimmer per LAN-Kabel an das Internet an. Entsprechende Buchsen bieten viele Hotels kostenlos. Suchen Sie nun im Startmenü nach cmd, und starten Sie den Befehl per Rechtsklick über "Als Administrator ausführen". Dort geben Sie die zwei folgenden Befehlszeilen ein, die sich zur häufigeren Verwendung als Textdatei mit der Endung ".cmd" speichern lassen:

### *netsh wlan set hostednetwork mode=allow ssid=meinwlan key=meinwlan netsh wlan start hostednetwork*

Die Angaben hinter "ssid=" (Netzname) sowie "key=" (Kennwort) können Sie frei wählen. Gehen Sie nach Eingabe des zweiten Befehls über die Systemsteuerung auf "Netzwerk- und Freigabecenter -> Adaptereinstellungen ändern". Dort konfigurieren Sie die Verbindung des Kabel-Netzadapters neu. Klicken Sie mit der rechten Maustaste auf den primären Netzadapter (meist "Ethernet"), und wählen Sie "Eigenschaften". Auf der Registerkarte "Freigabe" aktivieren Sie die "Gemeinsame Nutzung der Internetverbindung". Wählen Sie unter "Freigabe" per Drop-down-Feld den vorher eingerichteten virtuellen Adapter aus.

### **Tipp:** [Geheime Bord-Tools von Windows optimal nutzen2](http://www.pcwelt.de/ratgeber/Geheime-Bord-Tools-von-Windows-effektiv-nutzen-Windows-7-8-9605951.html)

**Hinweis:** Bei einigen Systemen liefert der Befehl

### *netsh wlan start hostednetwork*

eine Fehlermeldung. Das Problem lässt sich meist über den Gerätemanager lösen. Suchen Sie dort nach dem "Microsoft Virtual WiFi Miniport Adapter" und aktivieren Sie diesen.

## **5. Wichtige Systeminfos schnell anzeigen lassen**

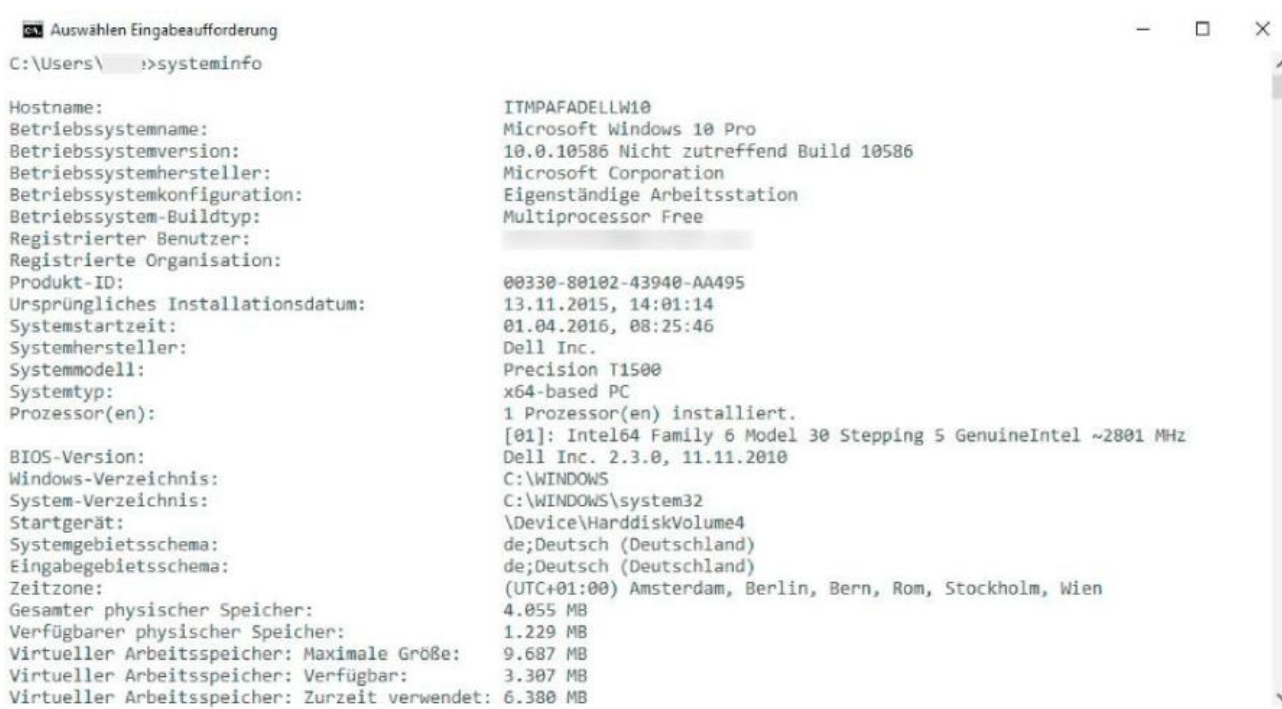

Über die bewährte Eingabeaufforderung von Windows können Sie sich mit dem Befehl systeminfo wichtige Infos zu Ihrem System ausgeben lassen (Punkt 5).

Wenn Sie sich schnell grundlegende Systeminfos anzeigen lassen möchten, ist der CMD-Befehl systeminfo eine gute Wahl. Er zeigt unter anderem, in welcher Version Windows installiert ist, wann der PC zuletzt neu gestartet wurde und wie viel Arbeitsspeicher verbaut ist.

**So geht's:** Starten Sie die Eingabeaufforderung, etwa über die Tastenkombination Win-R, gefolgt von der Eingabe cmd, und geben Sie dort den Befehl **systeminfo** ein.

### **6. Finden Sie mehr über Ihre Netzwerkverbindung heraus**

Der einfache, aber mächtige Befehl **ipconfig** liefert Ihnen wichtige Infos zu Ihrer Netzwerkverbindung, etwa die IP-Adresse, die MAC-Adresse und zum DNS-Server.

**So geht's:** Starten Sie die Eingabeaufforderung, etwa über die Tastenkombination Win-R und die Eingabe von cmd. Geben Sie dann den Befehl ipconfig /all ein, um sich die Infos anzeigen zu lassen.

#### **7. Bildschirmtastatur für den Notfall aufrufen**

Sollten die Tastatur an Ihrem PC nicht so arbeiten, wie Sie es erwarten, etwa weil sich das Tastaturlayout verstellt hat, dann rufen Sie sich als schnelle Zwischenlösung die Bildschirmtastatur auf. Damit können Sie in der Regel die aktuell nötigen Eingaben erledigen und sich anschließend um das Problem mit der eigentlichen Tastatur kümmern.

**So geht's:** Starten Sie die Eingabeaufforderung von Windows, etwa über die Tastenkombination Win-R und die Eingabe von cmd, und geben Sie den Befehl osk ein.

#### **8. BAT-Dateien in EXE-Dateien umwandeln**

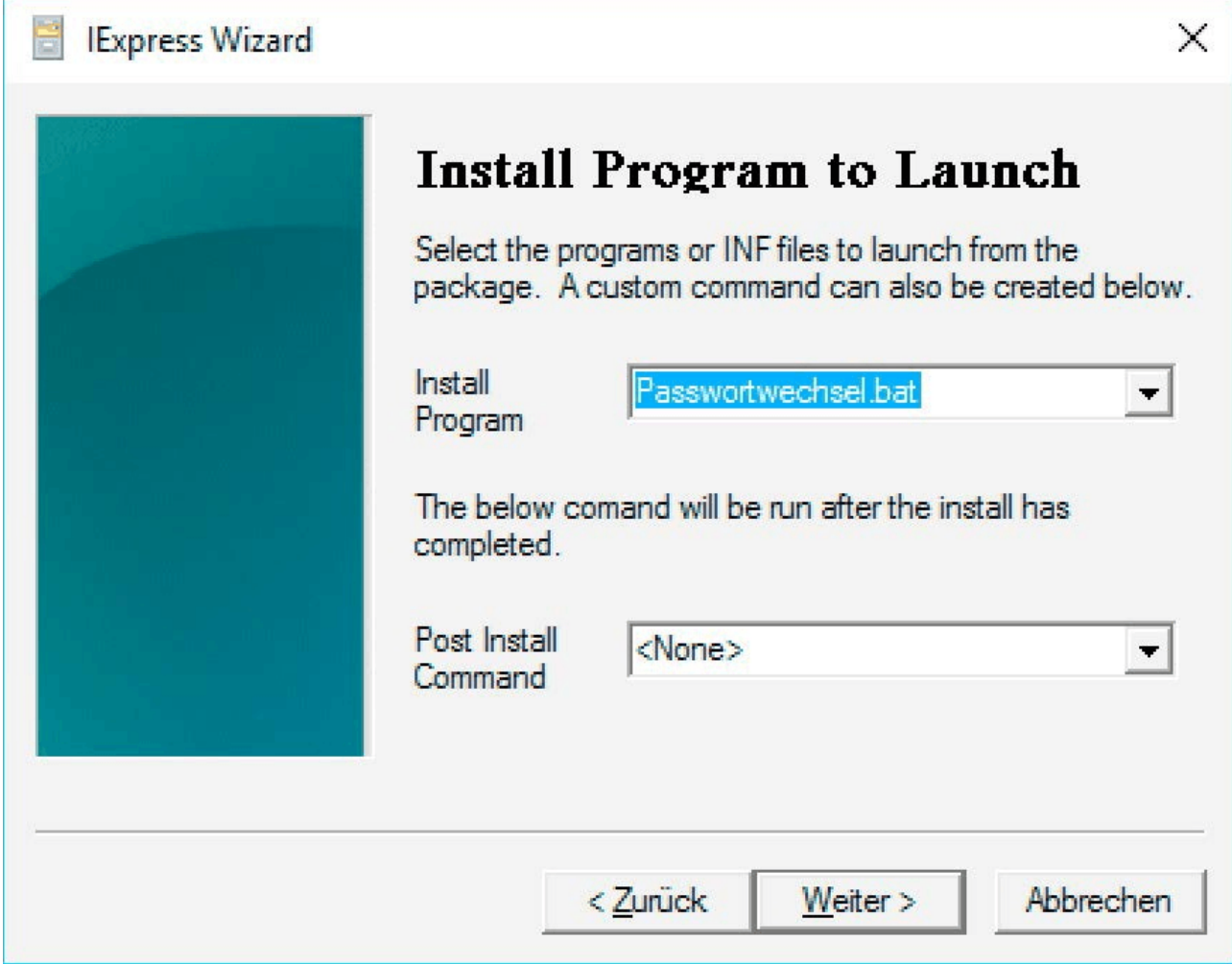

Mit diesem Windows-Programm verpacken Sie Dateien in ein selbstentpackendes Archiv oder verwandeln eine BAT-Datei in ein EXE-Programm (Punkt 8).

Ein altes, weitgehend vergessenes Windows-Programm heißt Iexpress Wizzard. Es kann beliebige Dateien in ein selbstentpackendes Archiv kopieren, ein Installationsprogramm für Windows-Anwendungen erstellen oder eine BAT-Datei in eine EXE-Datei umwandeln. Eine BAT-Datei ist eine Textdatei, in der sich meist mehrere Befehle für die Eingabeaufforderung befinden. Hier ein Beispiel für das Umwandeln einer BAT- in eine EXE-Datei.

**So geht's:** Starten Sie die Eingabeaufforderung von Windows, etwa über die Tastenkombination Win-R und die Eingabe von cmd, und geben Sie den Befehl **iexpress** ein. Es startet ein englischsprachiger Assistent.

Im ersten Schritt belassen Sie die Einstellung "Create new Self Extraction Directive file", anschließend wählen Sie "Extract files and run an installation command" und vergeben dann einen beliebigen Namen für das Projekt. Bei den nächsten zwei Schritten belassen Sie die Voreinstellungen und wählen schließlich die BAT-Datei sowie alle weiteren benötigten Dateien aus. Im nächsten Schritt markieren Sie die BAT-Datei als die Datei, die ausgeführt werden soll.

Abschließend vergeben Sie noch einen Dateinamen für die EXE-Datei und legen fest, in welchen Zielordner die Dateien entpackt werden sollen. Bei den übrigen Schritten belassen Sie die Voreinstellung.

[25 Windows-10-Hacks: Mehr Speed, bessere Oberfläche3](http://www.pcwelt.de/ratgeber/25-Tuning-Registry-Hacks-fuer-ein-schnelleres-Windows-1917405.html)

#### **9. So ändern Sie die Farbe der Eingabeaufforderung**

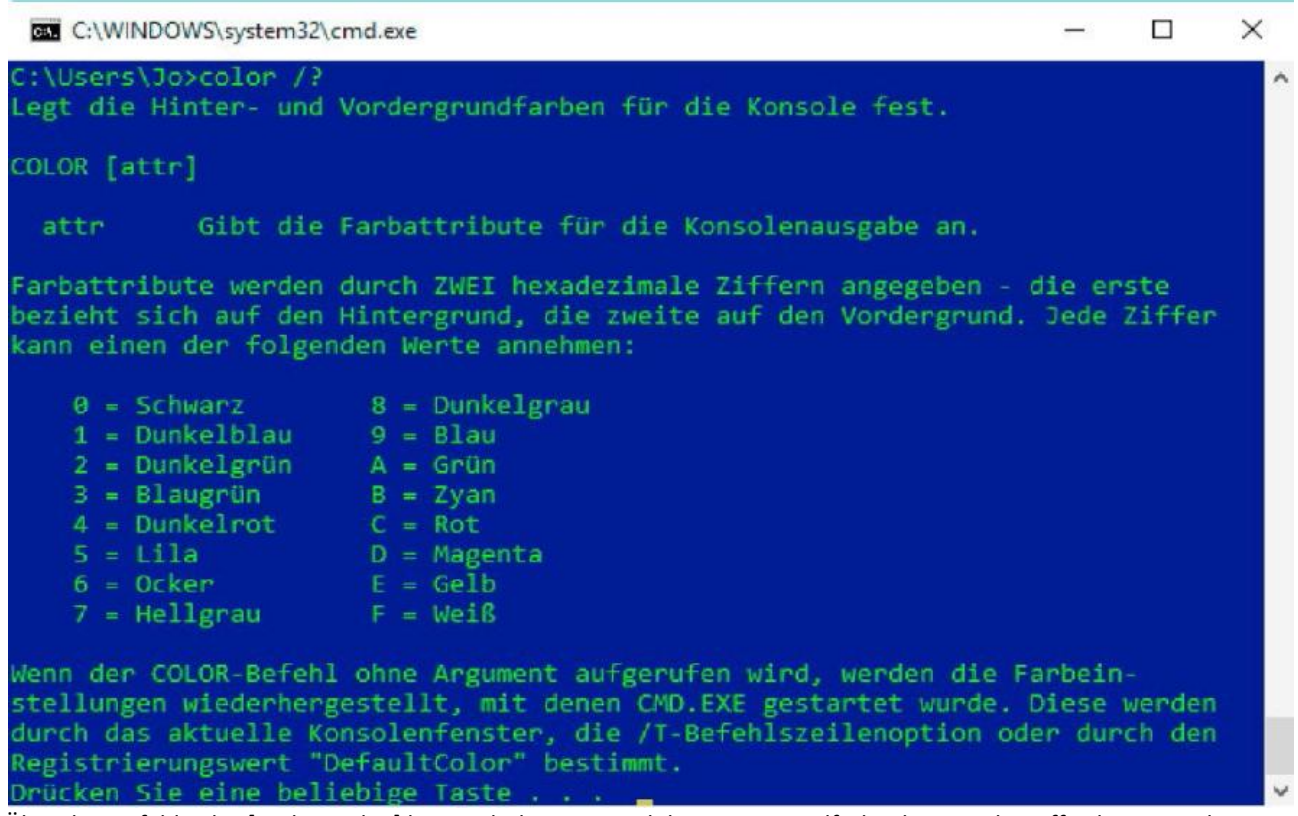

Über den Befehl color [Code1Code2] lässt sich die Text- und die Hintergrundfarbe der Eingabeaufforderung ändern. Wenn Sie nur color angeben, erscheint beides in den Standardfarben (Punkt 9).

Die Eingabeaufforderung erscheint standardmäßig mit weißem Text auf schwarzem Hintergrund. Wer diese Darstellung nicht (mehr) haben möchte, kann die Farben ändern.

**So geht's:** Starten Sie die Eingabeaufforderung, etwa über die Tastenkombination Win-R und die Eingabe von cmd, und geben Sie dort den Befehl **color /?** ein. So erhalten Sie eine Übersicht mit den möglichen Farben. Vor jeder Farbe wird eine Zahl oder ein Buchstabe aus dem Hexcode gezeigt, mit dem Sie die Farbe wählen können. Sie ändern Hintergrund- und Textfarbe in einem Schritt, in dem Sie beide Werte zusammen angeben. Ein Beispiel: Sie möchten einen dunkelblauen Hintergrund (Code 1) und grünen Text (Code A), dann lautet der Befehl: color 1A. Möchten Sie zurück zu den Standardwerten, geben Sie nur color ein.

**Schriftgröße:** Sie können die Farbe auch über die Eigenschaften der Eingabeaufforderung wechseln. Dort lässt sich auch die Schriftgröße ändern. Klicken Sie dafür in der Eingabeaufforderung oben links auf das CMD-Symbol, und wählen Sie "Eigenschaften -> Schriftart" oder "Eigenschaften -> Farben".

# **10. Excel: F2 aktiviert den Bearbeitungsmodus**

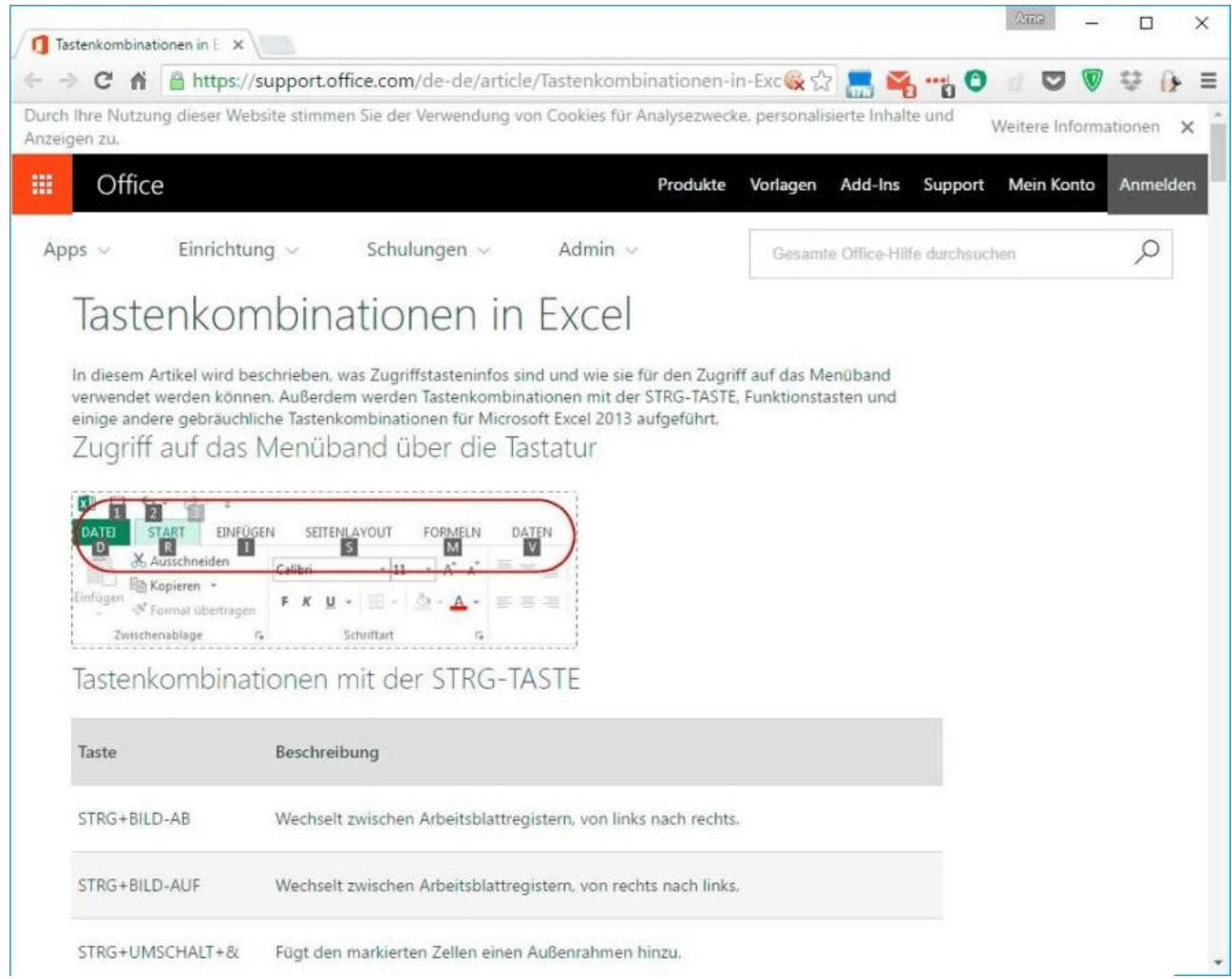

Die Taste F2 wechselt in Microsoft Excel in den Bearbeitungsmodus der aktuellen Zelle. Einen Überblick über alle Tastenkombination für Excel liefert diese Website (Punkt 11).

Wer nur gelegentlich mit Excel arbeitet, kennt meist noch nicht alle nützlichen Tasten und Tastenkombinationen. Wenn es darum geht, auf die Maus zu verzichten und ausschließlich mit der Tastatur zu arbeiten, ist die Funktionstaste F2 unverzichtbar. Wenn Sie etwa per Pfeiltasten zu einer bereits aufgefüllten Zelle navigiert sind und diese bearbeiten möchten, dann drücken Sie die Taste F2. Der Cursor zeigt sich am Ende der Zelle und der Bearbeitungsmodus ist damit aktiviert.

Was nur Wenige wissen: Die Taste F2 lohnt sich auch, wenn Sie eine bisher leere Zelle durch Eingabe von Zeichen ausgefüllt haben und dann den Cursor nach links bewegen möchten, etwa um einen Vertipper zu korrigieren. Drücken Sie dafür erst F2 und dann die Taste Pfeil-Links. Wenn Sie ohne F2 die PfeilLinks-Taste drücken, verlässt Excel den Bearbeitungsmodus und springt eine komplette Zelle nach links.

**So geht's:** Drücken Sie die Taste **F2**, und gelangen Sie so in den Bearbeitungsmodus der aktuell gewählten Zelle.

### **11. Excel: Die Summe von anliegenden Werten berechnen**

Wenn Sie in Excel öfter die Formel für Summe einfügen müssen, empfiehlt sich die folgende Tastenkombination.

**So geht's:** Gehen Sie zu der Zelle, in der Sie die Summe der anliegenden Zellen berechnen möchten, und drücken Sie miteinander die Tasten **Alt und =** . Excel markiert die Zellen, die für die Summenformel berücksichtigt werden. Mit der Taste Enter schließen Sie die Aktion ab. Eine komplette Übersicht über alle Tasten und Tastenkombis für Excel finden Sie [bei Microsoft.](https://support.office.com/de-de/article/Tastenkombinationen-in-Excel-6a4319ef-8ea9-45d1-bd98-f238bf953ba6) Eine deutlich kürzere, dafür übersichtlichere Liste finden Si[e bei den Kollegen der TecChannel.](http://www.tecchannel.de/software/office/2040572/microsoft_excel_wichtige_tastenkombinationen_im_ueberblick/)

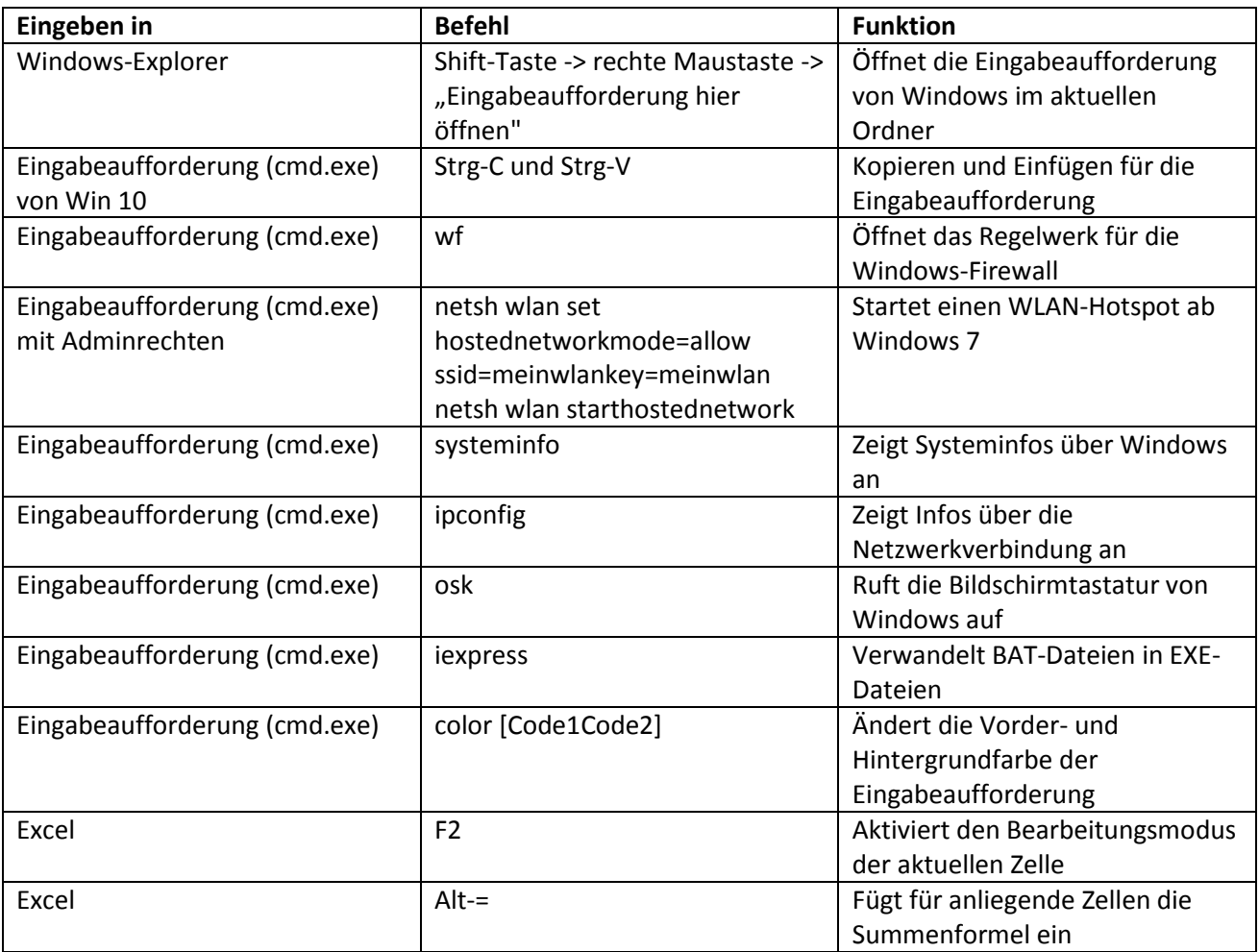

Links im Artikel:

[http://www.pcwelt.de/ratgeber/Windows-steuern-Die-besten-Kommandozeilen-Werkzeuge-fuer-](http://www.pcwelt.de/ratgeber/Windows-steuern-Die-besten-Kommandozeilen-Werkzeuge-fuer-Windows-56713.html)[Windows-56713.html](http://www.pcwelt.de/ratgeber/Windows-steuern-Die-besten-Kommandozeilen-Werkzeuge-fuer-Windows-56713.html)

[http://www.pcwelt.de/ratgeber/Geheime-Bord-Tools-von-Windows-effektiv-nutzen-Windows-7-8-](http://www.pcwelt.de/ratgeber/Geheime-Bord-Tools-von-Windows-effektiv-nutzen-Windows-7-8-9605951.html) [9605951.html](http://www.pcwelt.de/ratgeber/Geheime-Bord-Tools-von-Windows-effektiv-nutzen-Windows-7-8-9605951.html)

<http://www.pcwelt.de/ratgeber/25-Tuning-Registry-Hacks-fuer-ein-schnelleres-Windows-1917405.html>

[https://support.office.com/de-de/article/Tastenkombinationen-in-Excel-6a4319ef-8ea9-45d1-bd98](https://support.office.com/de-de/article/Tastenkombinationen-in-Excel-6a4319ef-8ea9-45d1-bd98-f238bf953ba6) [f238bf953ba6](https://support.office.com/de-de/article/Tastenkombinationen-in-Excel-6a4319ef-8ea9-45d1-bd98-f238bf953ba6)

[http://www.tecchannel.de/software/office/2040572/microsoft\\_excel\\_wichtige\\_tastenkombinationen\\_im\\_](http://www.tecchannel.de/software/office/2040572/microsoft_excel_wichtige_tastenkombinationen_im_ueberblick/) [ueberblick/](http://www.tecchannel.de/software/office/2040572/microsoft_excel_wichtige_tastenkombinationen_im_ueberblick/)

#### IDG Business Media GmbH

Alle Rechte vorbehalten. Jegliche Vervielfältigung oder Weiterverbreitung in jedem Medium in Teilen oder als Ganzes bedarf der schriftlichen Zustimmung der IDG Business Media GmbH. dpa-Texte und Bilder sind urheberrechtlich geschützt und dürfen weder reproduziert noch wiederverwendet oder für gewerbliche Zwecke verwendet werden. Für den Fall, dass auf dieser Webseite unzutreffende Informationen veröffentlicht oder in Programmen oder Datenbanken Fehler enthalten sein sollten, kommt eine Haftung nur bei grober Fahrlässigkeit des Verlages oder seiner Mitarbeiter in Betracht. Die Redaktion übernimmt keine Haftung für unverlangt eingesandte Manuskripte, Fotos und Illustrationen. Für Inhalte externer Seiten, auf die von dieser Webseite aus gelinkt wird, übernimmt die IDG Business Media GmbH keine Verantwortung.